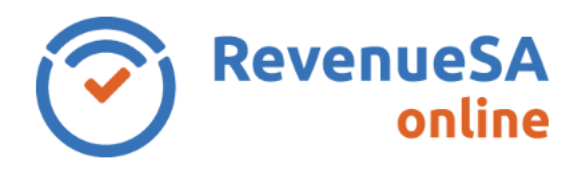

## **COVID-19 relief measures**

The South Australian government have introduced [COVID-19 relief measures](https://www.revenuesa.sa.gov.au/payroll-tax/covid-19-relief) for the return periods March 2020 to May 2021 (lodged between April 2020 to June 2021).

For assistance on lodging a return please select the relevant period:

- [COVID-19 Monthly returns for March 2020 to November 2020](https://www.revenuesa.sa.gov.au/payrolltax/revenuesa-online/help/RSAO_PRTHelp_COVID-19.pdf)
- [COVID-19 Monthly returns for December 2020 to May 2021](https://www.revenuesa.sa.gov.au/payrolltax/revenuesa-online/help/RSAO_PRTHelp_COVID-19_2.pdf)
- For monthly returns for February 2020 or prior please continue with this RevenueSA Online help

Monthly returns are lodged online using RevenueSA Online [www.revenuesaonline.sa.gov.au.](http://www.revenuesaonline.sa.gov.au/)

Payroll tax is due by the  $7<sup>th</sup>$  of each month. Returns are accepted on the next business day when the 7th falls on a weekend or public holiday. Payroll tax return [lodgement dates](http://www.revenuesa.sa.gov.au/taxes-and-duties/payroll-tax/lodgement-dates) for the current financial year are available on RevenueSA's website.

If you are unable to pay it is important you contact [RevenueSA](mailto:payrolltax@sa.gov.au) before the due date to discuss options available to avoid or minimise penalties.

This Help guide provides steps on how to lodge a monthly return for taxpayers who pay their payroll tax via electronic payment authority (EPA).

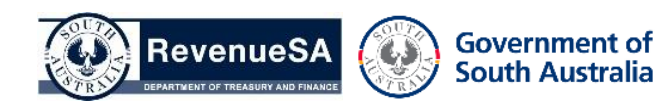

## **Lodge a monthly return**

1. Once you have logged in to RevenueSA Online, select **Monthly Returns** from the payroll tax menu to lodge or view monthly returns. The available months for lodgement will display.

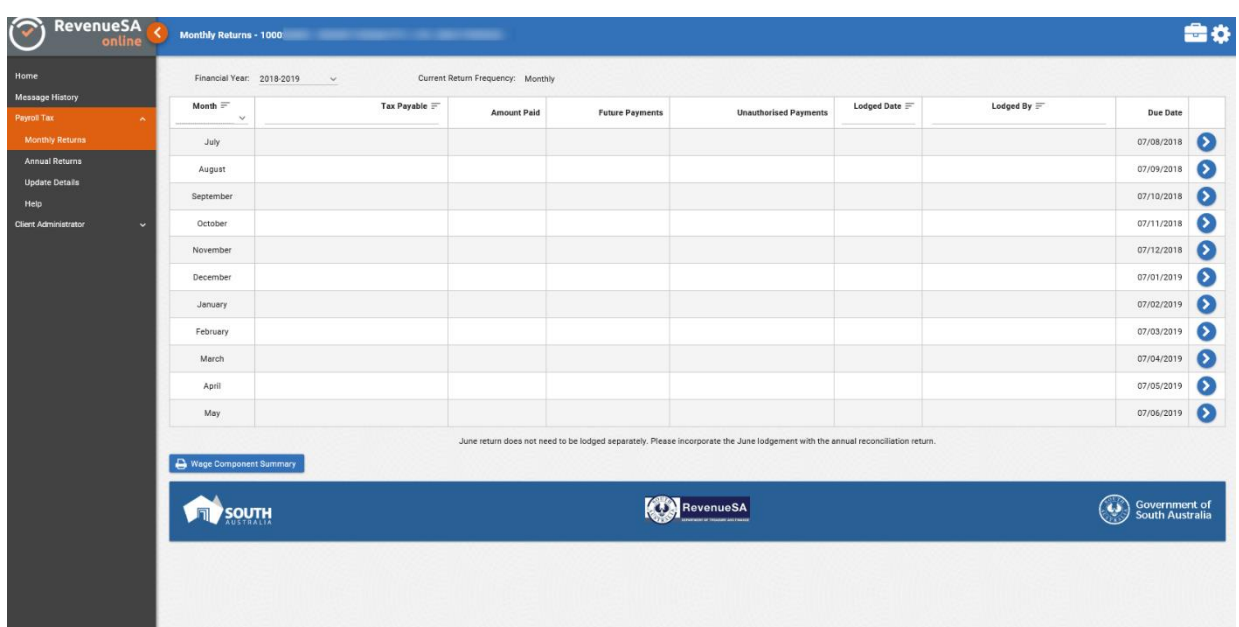

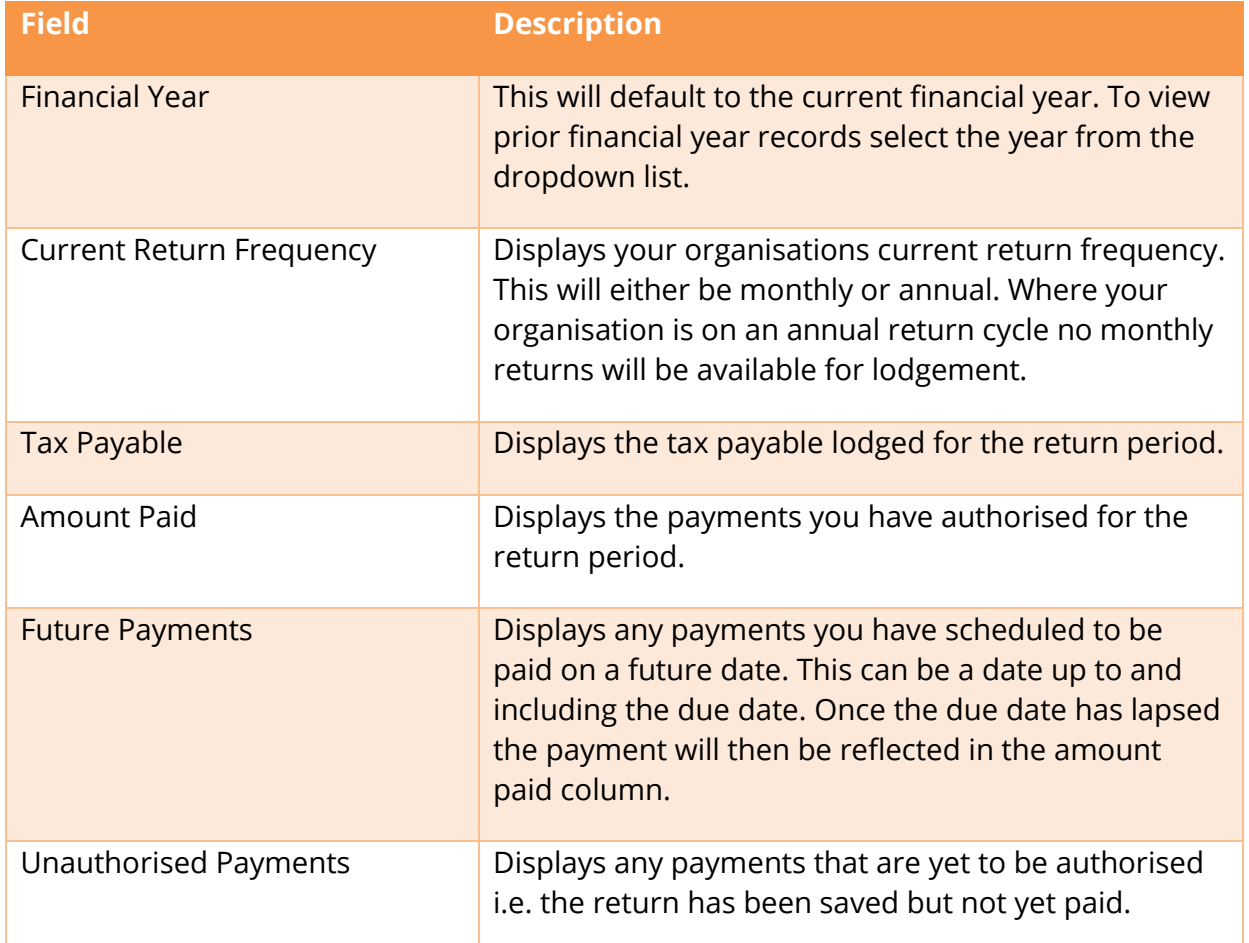

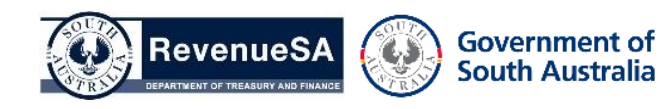

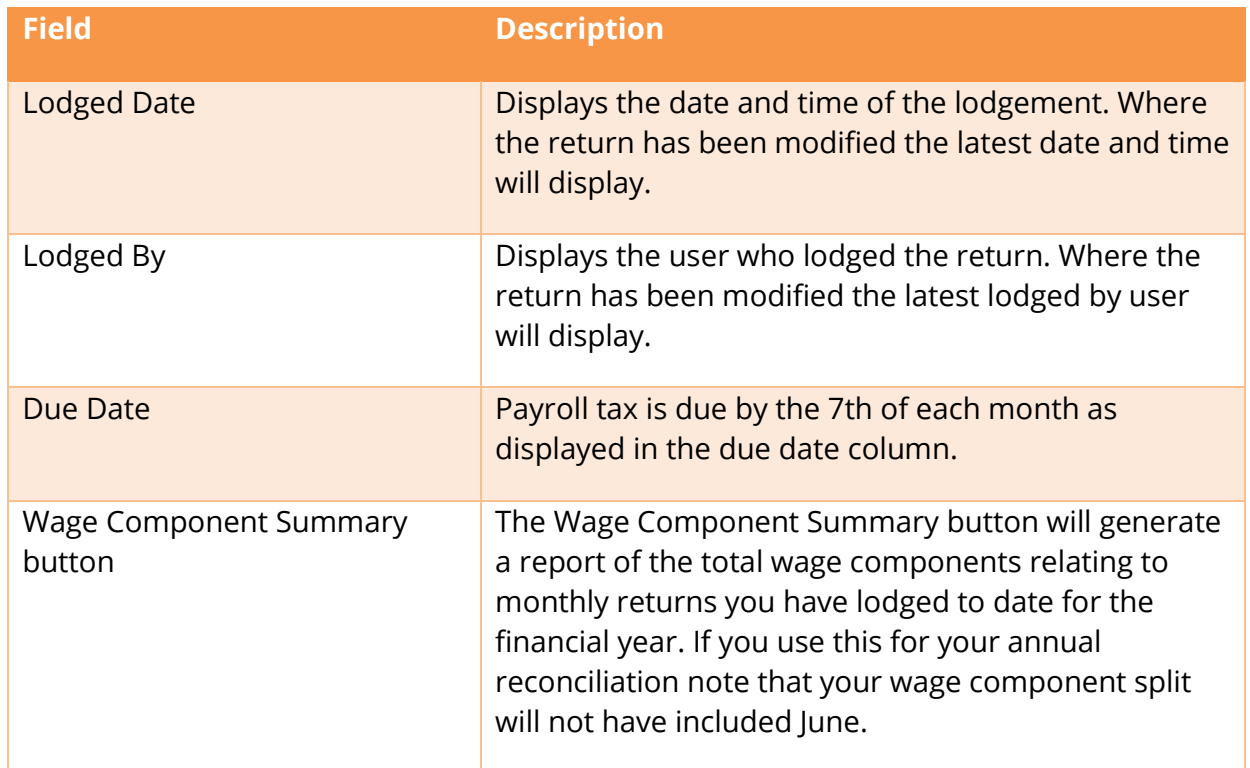

2. Access the monthly return you wish to lodge by clicking on the row.

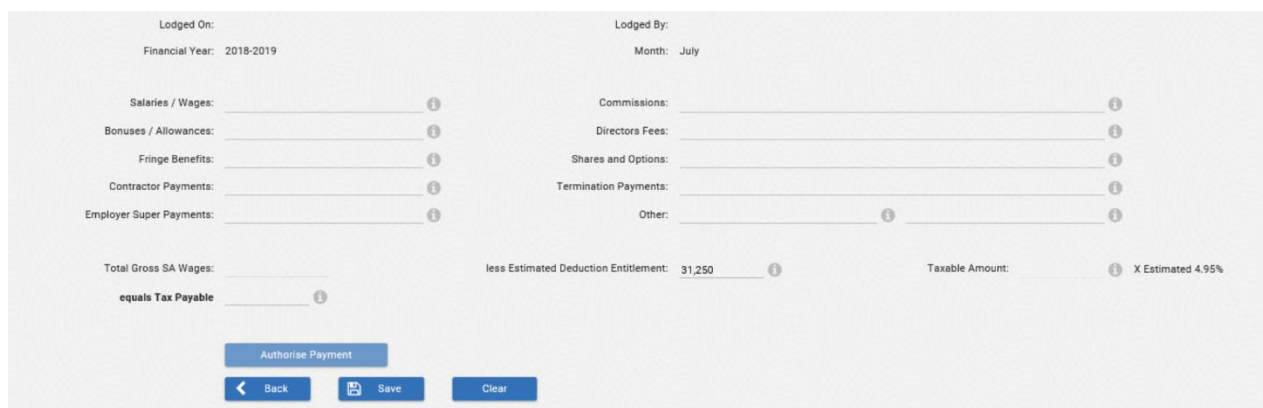

- 3. Enter your wage component split in whole dollars for the month. If no salaries/wages were paid enter \$0. If no amounts were paid in a category you can leave the field blank. For more information about taxable wages refer to the [Payroll Tax Guide to Legislation.](http://www.revenuesa.sa.gov.au/taxes-and-duties/payroll-tax/guides-to-legislation)
- 4. The **Estimated Deduction** is automatically populated and can be overridden if required.

The **Estimated Tax Rate** is based on your estimated wages.

5. Once you click on the **Calculate** button, the system will display the **Total Gross SA Wages**, **Taxable Amount** and calculate the **Tax Payable**.

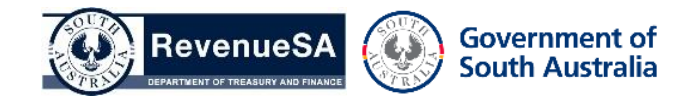

6. Review the information you have entered. If you want to save the calculation and authorise the payment later click on the **Save** button.

Click on the **Lodge Nil Return** button if the calculation has resulted in \$0 payable. If lodging a nil return a pop-up confirmation will display confirming you are reporting zero tax payable for the period. Click **OK** to proceed.

To proceed with the payment, click on the **Authorise Payment** button.

7. The Financial Year, Return Period, Amount Payable and Authorised By user is automatically populated.

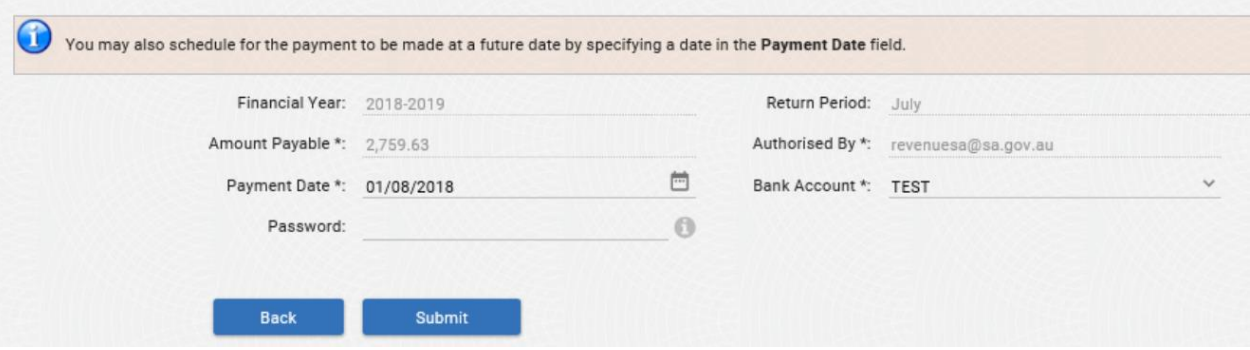

8. The **Payment Date** defaults to the current date.

You can schedule for your payment to be debited from your account for a future date, however you cannot schedule a date that is beyond the due date of that return. For example, if you complete your July return on the 31st July you can enter a payment date between 31 July and the due date of  $7<sup>th</sup>$  of August.

Using this function will ensure that you pay on time and avoid receiving a penalty. This functionality can be useful if you are going on leave or have other work commitments on the due date.

- 9. Where you have multiple bank accounts you can select a **Bank Account** from the dropdown list.
- 10. Select **Submit**. The payment will be debited from your nominated bank account.
- 11. A return record will be created in the table with **Payment Date**, **Reference No**, **Amount Payable**, **User**, **Account Description**, **Created Date**, **Receipt** and **Status**.

**Note:** If you have future scheduled a payment the Reference No and Receipt is not available

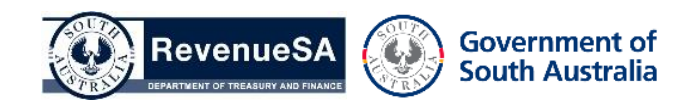

until the payment date.

The **Lodged On** and **Lodged By** fields will also now be populated.

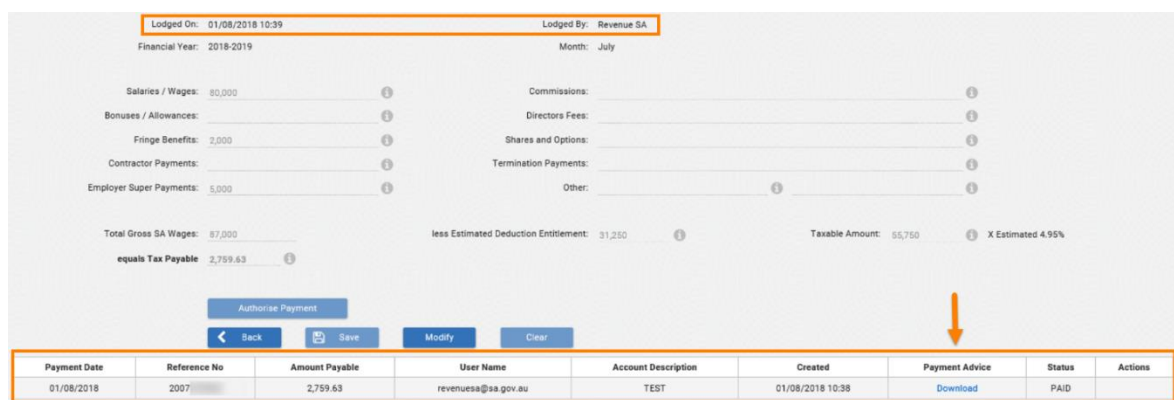

12. Click on the link to open the **Payroll Tax Return Declaration** which includes the lodgement details and payment receipt for the return period.

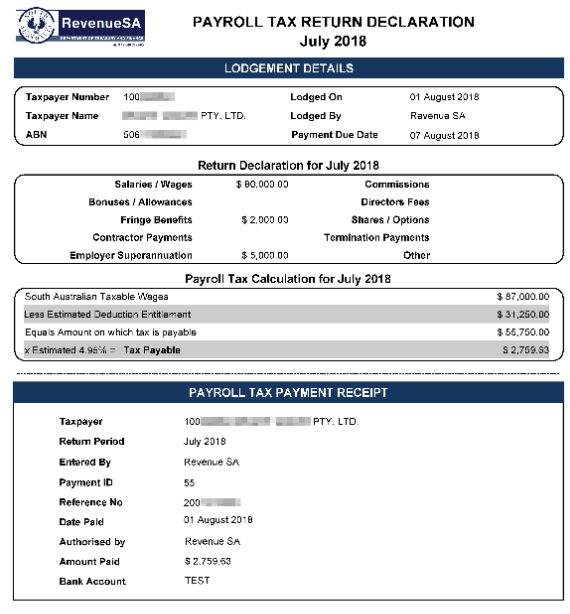

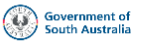

Sensitive: SOUO-12-A2-Pursuant to Section 77 of the Taxation Administration Act 1996

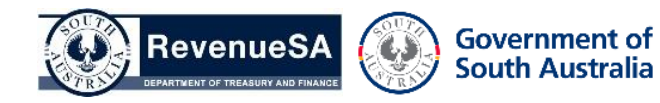